### Contract Data Mining in beta.SAM.gov and USASpending.gov **Contract Data Mining<br>
beta.SAM.gov and USASpending.gov<br>
Presented by:<br>
Danielle Bishop Larry Findeiss<br>
Procurement Counselor<br>
With assistance from the NH PTAC team: Contract Data Mining<br>
beta.SAM.gov and USASpending.gov<br>
Presented by:<br>
Danielle Bishop Larry Findeiss<br>
Procurement Counselor<br>
With assistance from the NH PTAC team:<br>
Dave Pease, Program Manager**

Presented by:

with assistance from the NH PTAC team: Dave Pease, Program Manager Jane Brezosky, Procurement Counselor Deb Avery, Training Coordinator

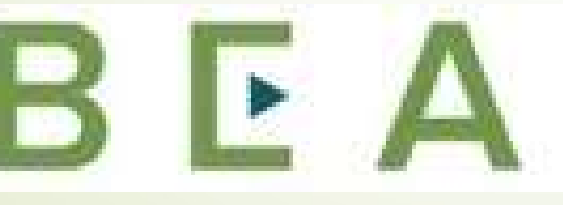

**New Hampshire** 

PROCUREMENT TECHNICAL **ASSISTANCE CENTER** 

### Introduction and Participant Guide

- Stuff to know before we start
	- Muting
	- Chat function
- Slides will be posted at www.NHEconomy.com/ptac under Training **Presentations**
- Session is being recorded
	- We will post the recording as soon as we're able

### What to Expect from Today's Webinar

- **•** Introduction to beta.SAM.gov
	- What is beta.SAM.gov
	- How to access the Data Bank
	- Accessing the Contract Data
- **FPDS** 
	- Specific Contract Data\*
- **Introduction to USASpending.gov** 
	- What is USASpending.gov
	- How to access Contract Award data
	- How to view data
	- Example of extracted EXCEL report

### Introduction to beta.sam.gov

- As stated on the federal website, www.beta.SAM.gov, the General Services Administration (GSA) is in the process of migrating 10 online websites it utilizes to manage federal acquisition and awards processes into one.
- This site will become the official U.S. government website for people **WSAM** who make, receive, and manage federal awards.
- Former "FBO" transitioned late 2019

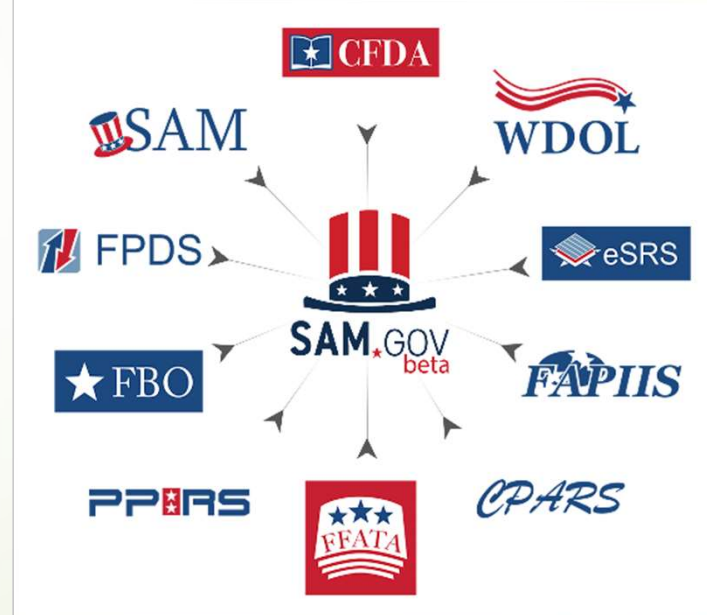

### Introduction to Contract Data Reports

• The official notice below appears at FPDS:

- "Attention: FPDS reports module is now retired. Go to beta.SAM.gov to access any Contract Data Reports"
- On **October 17, 2020**, the FPDS reports module retired and the beta.SAM.gov Data Bank is the only place to create and run both standard and ad hoc reports on federal contract data. **roduction to Contract Data Reports**<br> **Experiment as FPDS:**<br> **Confidence for a cross any contract Data Reports**<br> **Confidence as FPDS** reports and the source for any place for any place to create and run both<br> **Solution any**
- If you are searching for details on specific contracts, continue entering and viewing details about contract award data.
- Note that it is certainly in the government's plan to transition away from the "beta" version of the new "SAM.gov", at which time it will house multiple systems, to include contract data reports, entity data (current SAM.gov), contract opportunities and more.

### Introduction to Contract Data Reports

### ■ Data Bank

- The reports now available at beta.sam.gov can allow you to analyze certain types of federal spending data with a few clicks.
- Geographical report by vendor location, or place of performance
- Small business and other socio-economic spending

### Contract Data Reports

- The Data Bank consists of Contract Data Reports
- Reports on acquisition awards are available to the public\*
- Reports allow you to analyze data by geography, agency, product/service type or other attributes.

\*some require a login

### Contract Data Reports

- Access to many Contract Data Reports require you to create and utilize a personal log in. Login to this and other government data systems is provided through *login.gov*, and is the same as your login for SAM.gov. **Contract Data Reports**<br>Access to many Contract Data Reports require you to create<br>and utilize a personal log in. Login to this and other<br>government data systems is provided through *login.gov*, and is<br>the same as your log **Contract Data Reports**<br> **•** Access to many Contract Data Reports require you to create<br>
and utilize a personal log in. Login to this and other<br>
government data systems is provided through **login.gov**, and is<br>
the same as
- The **login.gov** sign-in process involves a two factor code by voice, text or email
- remote means. This provides lockout insurance.
- **Let's go to beta.SAM.gov** and check out the available reports.

### Contract Data Reports

- From the **beta.SAM.gov** home page to access the Contract Data content:
	- $\blacktriangleright$  Click the content/menu icon( $\equiv$ ) and select **Data Bank.**
	- **The Data Bank** landing page will appear, which provides a brief description and presents an option to sign in or sign up
	- Left-hand menu will have "Standard" reports selected
	- Appears to require that you sign-in or create an account (unless you are signed in)
		- You are successfully logged-on when the Profile icon (upper right) has two options: **Profile** and **Sign Out.**

### Data Bank Landing Page

### **Show Reports For**

**Assistance Listings** 

**Contract Opportunities** 

### **Contract Data**

Federal Hierarchy

### **Report Type**

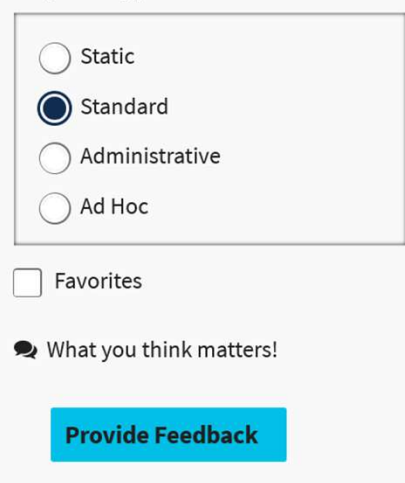

### **Data Bank**

Sam.gov reports can be used to support analysis of federal spending including geographical analysis, market analysis, and analysis on the impact of the congressional and presidential initiatives in socio-economic areas such as small business spending. The data is also a reliable basis for measuring and assessing the impact of Federal acquisition policy and management improvement.

### **Contract Data Reports**

Reports on acquisition awards are available to the public. Your reports provide detailed information on awarded contracts and associated modifications. Reports can assist with market analysis including data by federal organization, geographical area, business demographics, and product/service type.

Sign in to access Contract Data Reports

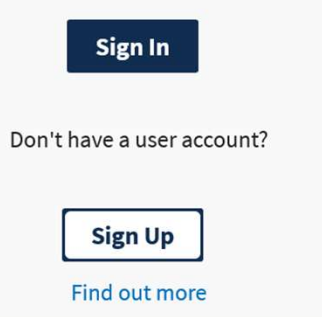

# **Contract Data – Static Reports<br>
A the left hand menu (under Reports), selecting Static**

- From the left hand menu (under Reports), selecting Static will load a page with several reports that the Government provides on a Fiscal Year basis: **Contract Data – Static Reports**<br>
From the left hand menu (under Reports), selecting **Static**<br>
Static Vill load a page with several reports that the Government<br>
Static and Triangle Year basis:<br>
Static Market Actions (hurri
	- National Interest Actions (hurricanes, Covid-19, other disasters)
	- Top 100 Contractors
	-
	- Federal Procurement Data history (1981 to 2007, in PDF format)

# **Contract Data – Standard Reports**<br>From the left hand menu again, select "Standard"

- **From the left hand menu again, select "Standard"**
- There are currently 36 **Standard** Reports available listed in alphabetic order by report name.
- First we will go to page 2 and select "Federal Contract Actions and Dollars"
- **E** Enter criteria: data range and organization/agency
	- $\blacktriangleright$  We will use 10/01/2019 to 9/30/2020 (for FY20 data available to date) and no specific Organization or Region
	- Result is tally of contract spending by federal agency in descending (\$) order by Agency.

Results show \$665 Billion as of 1/21/2021 for all Agencies representing all contract spending for FY20 (DOD is allowed up to 90 days to report).

# **Contract Data – Standard Reports**<br>Return to the Standard Reports (using link above report)

- Return to the Standard Reports (using link above report)
- **Next lets look at Geographical Report by Vendor Location** (also Page 2)

Using State of New Hampshire, and the same FY20 date range,

The results show \$2.3 Billion of total contract spend going to Vendors with their primary office geographic location in New Hampshire.

■ Again, returning to Standard reports, now lets review the Geographical Report by Place of Performance (for comparison)

Using State of New Hampshire, and the same FY20 date range,

The results show the total spend for New Hampshire as Place of Performance is \$2.074 Billion for the FY20 date range.

### Contract Data Reports

- Returning to standard reports, our final report to review is Contractor Search (bottom of page 1)
- Results are provided by Vendor Name
	- $\blacksquare$  This may result in multiple lines for the same contractor
- Top of the report has multiple options

### **Report Criteria**

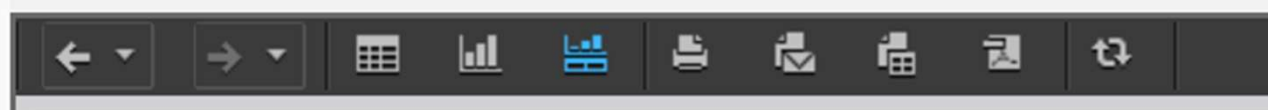

- Default view is Grid, may choose to view as a graph, or both
- May print, email, export, send to PDF or refresh data (listed in order of icons)

### Contract Data Reports

Selecting Export brings you to a page of options for exporting:

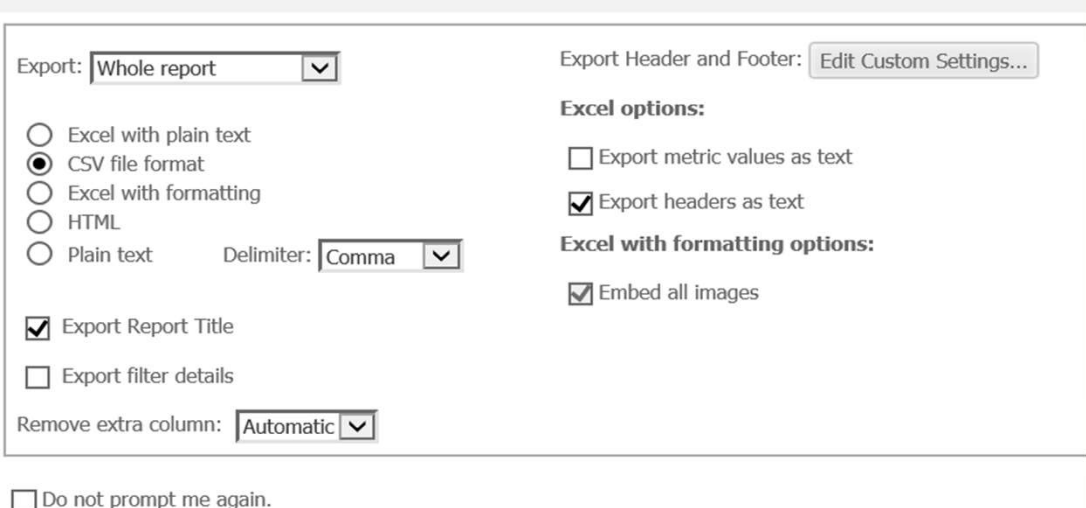

Select options and choose export (right hand side of page)

**Contractor Search** 

- Returning to the Data Bank, we will now take a look at **Ad Hoc** Reports (sign-in is required) **Contract Data - Ad Hoc Reports**<br>
Returning to the Data Bank, we will now take a look at Ad Hoc<br>
Reports (sign-in is required)<br> **- Ad Hoc** reports provide the opportunity to create customized reports<br>
elect Ad-Hoc from the **Contract Data - Ad Hoc Reports**<br> **Example 10** the Data Bank, we will now take a look at Ad Hoc
	- Ad Hoc reports provide the opportunity to create customized reports
- Select Ad-Hoc from the left-hand menu and select "Award/IDV Information Report"
	- **Presented with a screen that is somewhat blank**
	- you are presented with 2 options: Report Builder or Blank
	- $\blacktriangleright$  We will select **Report Builder** for this example
		- Report Builder prompts for information to build the report:
			- Date signed (start and end), attributes, metrics and more

### Contract Data - Ad Hoc Reports<br>art Date and End Date (for Date Signed): 10/1/2019 – 9/30/2020 Contract Data - Ad Hoc Reports<br>
• Start Date and End Date (for Date Signed): 10/1/2019 – 9/30/2020<br>
• Select Attributes (our sample selections):<br>
• Contract Identification: PIID (contract) number, Referenced IDV PIID

- 
- Select Attributes (our sample selections):
- Contract Identification: PIID (contract) number, Referenced IDV PIID and solicitation number Contract Data - Ad Hoc Reports<br>
tart Date and End Date (for Date Signed): 10/1/2019 – 9/30/2020<br>
elect Attributes (our sample selections):<br>
- Contract Identification: PIID (contract) number, Referenced IDV PIID<br>
and solici
	-
	- Transaction Information: Award or IDV Type
	- **Product or Service Description: NAICS code and Description of** Requirement
	- Vendor Socio-Economic Data: Economically Disadvantaged Women Owned Small Business
		- Note multiple pages here, must use arrows at bottom to move past "F"

# **Contract Data - Ad Hoc Reports**<br>Nect Metrics:

- Select Metrics:
	- Base and all Options Value (Total Contract Value)
	- Dollars Obligated
- Qualify on any attribute:
	- Click on the arrow/triangle to left to select qualifiers
	- Sample Selection "Principal Place of Performance"
		- Secondary menu select Principal Place of Performance State Code
		- Once selected, click through to locate State code (NH)
- Metric Qualifications: filters results based on value entered
	- Sample selection is "Base and all Options Value"
	- greater than or equal to \$5,000 (no formatting necessary)

# **Contract Data - Ad Hoc Reports**<br>ptions are all selected

- Options are all selected
- Very bottom of page has option to Save or Cancel, and a name field for the report (defaults to Report Builder)
- Click Save
	- If any errors exist you will receive a pop-up notification to correct errors
	- If building report took time it may time out, but will provide option to "Reprompt"
- **Prompt appears to Save and name the report, provide a description as** well as other advanced features
- Once Saved will receive notice stating so, and option to "Run Newly" Saved Report"
	- Returns you to the report builder screen

# **Contract Data - Ad Hoc Reports**<br>Mom of page has updated and prompt now is to "Run Report"

- Bottom of page has updated and prompt now is to "Run Report" (or cancel)
- Report displayed just as with the Standard report
- Shows all awards (over \$5,000) to EDWOSB firms with a principal place of performance in NH
- Use menu at top of report to export, print, or view in chart form.

# **Contract Details - FPDS**<br> **Example 10 April 10 April 10 April 10 April 10 April 10 April 10 April 10 April 11 April 11 April 11 April 11 April 11 April 11 April 11 April 11 April 11 April 11 April 11 April 11 April 11 Apr**

- Now that we have overall data, how do we drill down?
- We need to go to FPDS (Federal Procurement Data System) to view details of the contract
- The PIID is the Contract Number, copy this number and paste into the search field on the home page of FPDS **Contract Details - FPDS**<br>
We need to go to <u>FPDS</u> (Federal Procurement Data System) to view<br>
Ve need to go to <u>FPDS</u> (Federal Procurement Data System) to view<br>
letails of the contract<br>
he PIID is the Contract Number, cop
	- Note, you need to clear the search box first if clicking does not do so.
	- Using the First PIID in the list, 70Z04020D57250B00, we get a few results because of modifications
		- Clicking into the listing with (0) in the modifications we can view more details, such as the solicitation number, who prepared the award and more.
		-
		- NAICS (& code) = Radio & Television Broadcasting and Wireless Communications Manufacturing, 334220
		- Contracting Office = US Coast Guard

- Relatively new data source is described as "the official open data source of federal spending information. We track how federal money is spent in communities across America and beyond. Learn more about government spending through interactive tools that explore elements of the federal budget, such as federal loan, grant and contract data".
- This database grew out of the federal spending activity reporting arising out of the "great recession" era of 2007-2008 era. During that time, there was great public interest in where federal funds were being provided and spent through various programs including contracting and grants/loans, etc.
- This database is contains detailed data for the vast, vast majority of federal funds transactions. For our purpose, Contract Data, contract award information is able to be compiled/reported in .csv format in great detail. If my math is correct, each contract transaction listed contains 282(+/-) columns of data relating to the contract transaction.

- As example, the database can be searched for Contract Awards to New Hampshire companies in FY20 Contract Awards is approximately \$2.3 Billon, and \$5.3 Billion in Subcontract awards.
- Data elements are too numerous to detail but include, as example, the FAX number that the Vendor has included in their SAM registration, and the Salary amounts for the top 5 executives in publically held companies – again a SAM data element for other-than Small businesses.
- A key data element is the Solicitation Number and the Awarding Office Code of the specific contracting action (most but not all transactions, particularly pre-2007 actions) which is highly useful in competitive research. Note that the first 6 digits of the Solicitation number is generally the PIID (Procurement Instrument Identifier) of the Awarding Office Code.
- Circling back **beta.SAM.gov**, you can use the PIID as a keyword to search for procurements out of the buying office you want to work with going forward. There are even names of buyers.

- If greater drill-down is desired, Award Searches can be created in a more targeted manner.
- For example, for a small Electrical Contracting firm (NAICS 238210) wanting to do contract work in New Hampshire, this search can be performed using the applicable Advanced Search categories. Results show annual amounts ranging from less and \$1 mil to upward of \$20 mil.
- Results of thus far in FY20 show \$6.8 Million in contracts in 62 specific transactions able to be viewed/downloaded.
- If run over past 3-5 years, a prospective contractor would be able to gain a good sense of the federal contract market for the specified NAICS service, and who/where the activities are that put these contracts out to bid.

- In closing, it is worth mentioning that for these potentially large data documents which are available, use of the EXCEL Pivot Table function is very valuable.
- Creating pivot tables which include the data elements of greatest value to the user, for example, the NAICS Code for Electrical Contracting cited above, a pivot table is a very useful vehicle by which targeted opportunities searches become increasingly simple to create.

### Shameless Commercial:

- NH PTAC offers free assistance with all this & more.
- You must have a physical presence in New Hampshire.
- You have to sign up online.
- To continue "active client" status, you have to use us as a resource.
- Our Contact Information:
- New Hampshire Procurement Technical Assistance Center
- Division of Economic Development
- Department of Business and Economic Affairs
- 100 North Main Street, Suite 100
- Concord, NH 03301-4991

- Cell: 603 419-0571 Cell: 603 848-8451
- You must have a physical presence in New Hampshire.<br>
 You have to sign up online.<br>
 To continue "active client" status, you have to use us as a resource.<br>
 Our Contact Information:<br>
 New Hampshire Procurement Techni ■ To continue "active client" status, you have to use us as a resource.<br>
■ Our Contact Information:<br>
■ New Hampshire Procurement Technical Assistance Center<br>
■ Division of Economic Development<br>
■ Department of Business an

### How do I get started with NH PTAC?

- Go to the website and answer our questionnaire (www.nheconomy.com/ptac) **How do I get started with NH PTAC?**<br>
• Go to the website and answer our questionnaire<br>
<u>(www.nheconomy.com/ptac)</u><br>
• Email us at: <u>govcontracting@livefree.nh.gov</u><br>
• Meet with us in Concord (currently via Zoom)<br>
• Request
- **Email us at: govcontracting@livefree.nh.gov**
- Meet with us in Concord (currently via Zoom)
- 

### BEA

**New Hampshire** PROCUREMENT TECHNICAL **ASSISTANCE CENTER**